## テーブルを高くしてしまう改行の解除方法

Date:2016/9/7

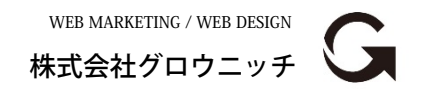

Copyright© growniche.Inc All Rights Reserved.

- テーブル内で改行が入っていると普通のセルより高さが出ます。
- ① テーブルの中で高い行をドラッグ(左クリック押したまま)で 範囲選択します。

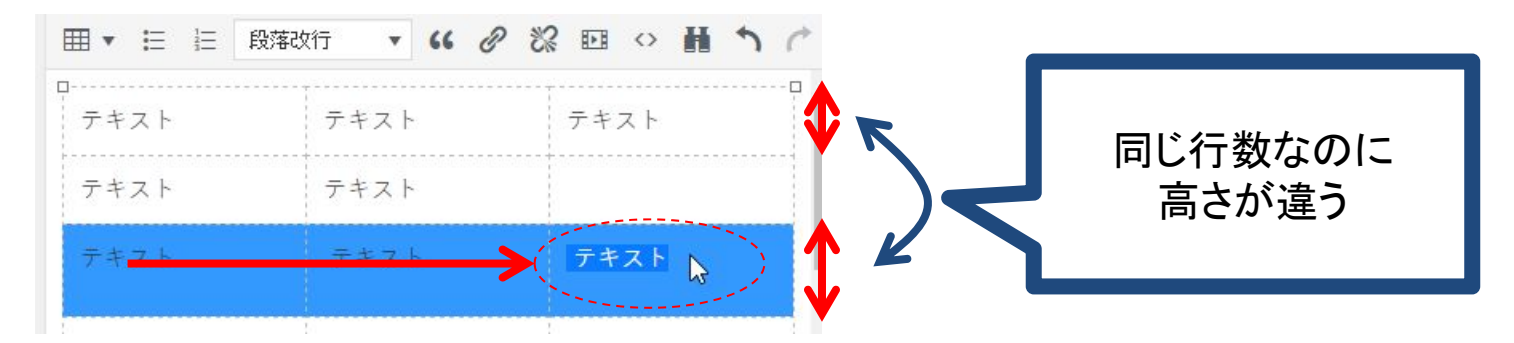

② ビジュアルエディタ下段のプルダウンから「段落改行」をクリックす ると、改行が解除されて高さが戻ります。

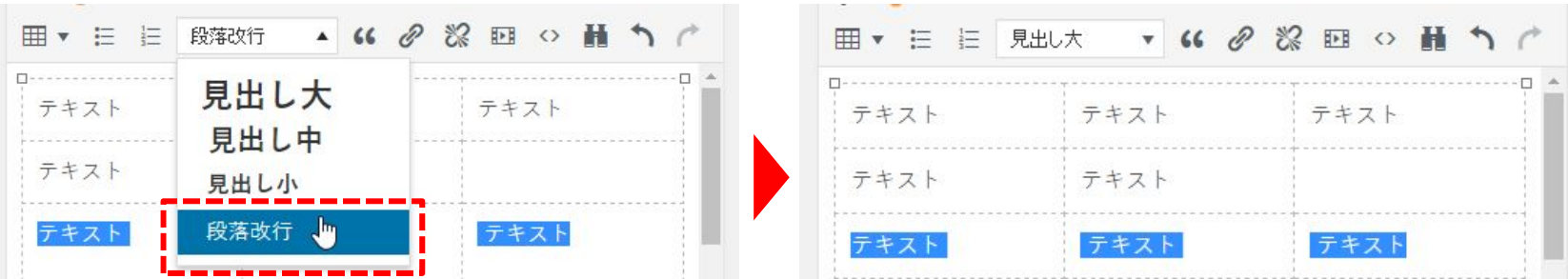